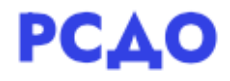

## Инструкция пользователя для роли «Ученик».

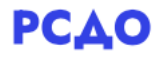

После авторизации открывается страница личного кабинета ученика. На верхней панели меню указаны Имя и Фамилия ученика. Рядом расположено раскрывающееся меню (рис.1). Здесь имеется возможность перейти к информации о пользователе, оценкам, сообщениям, настройкам и выйти из системы.

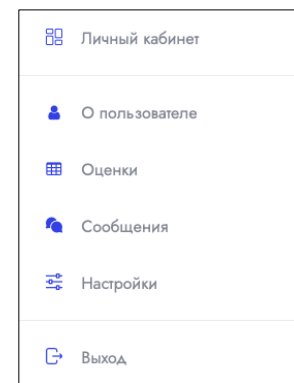

Рис.1 Раскрывающееся меню верхней панели.

При нажатии на ссылку «Оценки» откроется страница, с перечнем всех курсов и оценок по ним (рис.2).

| Курсы, на которых я учусь                                |                |
|----------------------------------------------------------|----------------|
| Название курса                                           | Оценка         |
| Физика [8 А] {Цветков А.Н.}                              |                |
| Музыка [8 А] {Ильичева Т.А.}                             |                |
| Информатика [8 А] {Ишкин А.В.}                           |                |
| ВН/Д ОДНКНР [8 А] {Воронцова О.В.}                       | ٠              |
| Геометрия [8 А] {Барышникова Е.М.}                       | ٠              |
| Технология [Пастухова Л.Н.] [8 А] {Пастухова Л.Н.}       |                |
| Биология [8 А] {Полякова С.В.}                           | ٠              |
| Обществознание [8 А] {Ивакина А.А.}                      |                |
| История [8 А] {Ивакина А.А.}                             | ٠              |
| Английский язык [8 А] {Смолкина Л.В.}                    | ٠              |
| Русский язык [8 А] {Воронцова О.В.}                      |                |
| Черчение [8 А] {Введенская С.А.}                         |                |
| Физическая культура [8 А] {Марков А.Ю.}                  |                |
| География [8 А] {Морозова Н.А.}                          | ٠              |
| ВН/Д География Рязанской области [8 А] {Морозова Н.А.}   | ٠              |
| ОБЖ [8 А] {Кирошка Е.В.}                                 |                |
| Литература [8 А] {Воронцова О.В.}                        | $\overline{a}$ |
| Алгебра [8 А] {Барышникова Е.М.}                         |                |
| ВН/Д Спортивные игры [8 А] {Марков А.Ю.}                 | ٠              |
| Химия [8 А] {Полякова С.В.}                              | ٠              |
| ВН/Д Культура речи [8 А] {Воронцова О.В.}                | ٠              |
| ВН/Д Умелые руки [Пастухова Л.Н.] [8 А] {Пастухова Л.Н.} | ٠              |

Рис.2 Страница с оценками по курсам.

Также на верхней панели имеются кнопки для поиска, просмотра уведомлений и сообщений (рис.3).

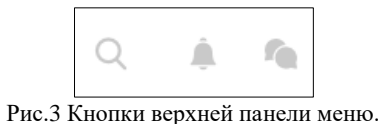

На странице личного кабинета отображается сводка по курсам, на которые записан ученик. (рис.4). Также список курсов можно увидеть на левой боковой панели во вкладке «Предметы». По умолчанию открывается список текущих курсов. Чтобы перейти к просмотру содержания курса, необходимо нажать кнопку «Подробнее» у выбранного курса.

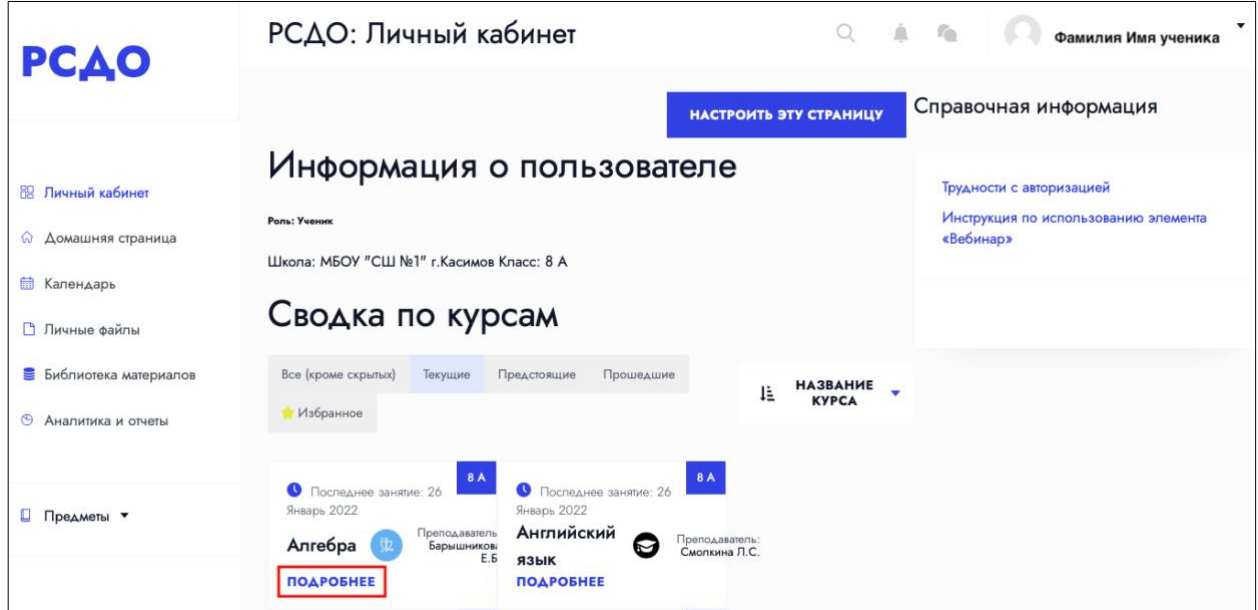

Рис.4. Вид страницы личного кабинета.

На открывшейся странице курса будут отображаться все темы и задания, которые добавил учитель (рис.5).

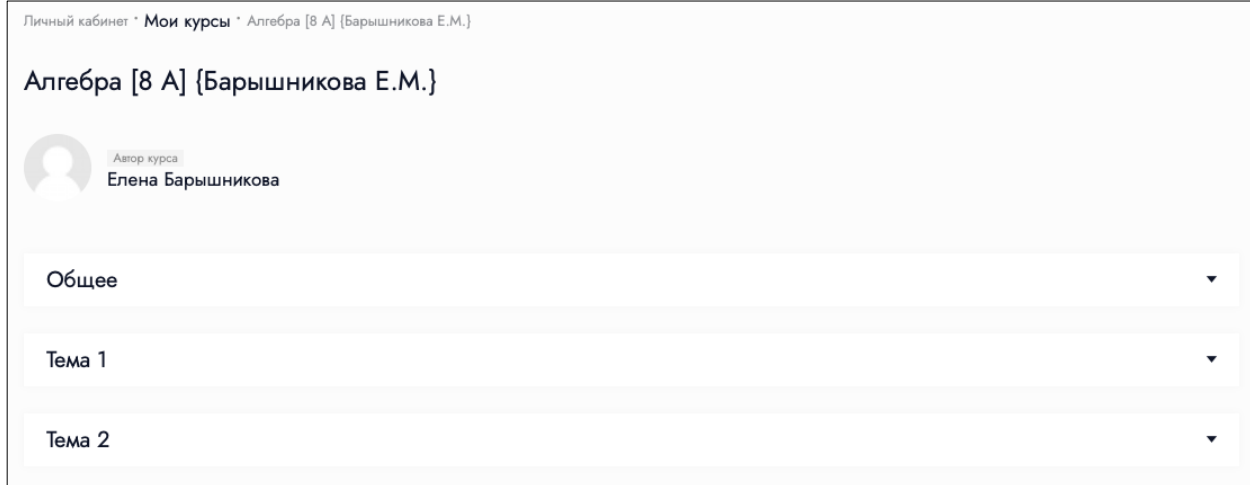

Рис.5 Вид страницы содержания курса.

Кликнув на тему, раскроется содержание темы (рис.6). В данном примере в Теме 1 учителем создано 2 блока: классная работа и домашняя работа.

## PCAO

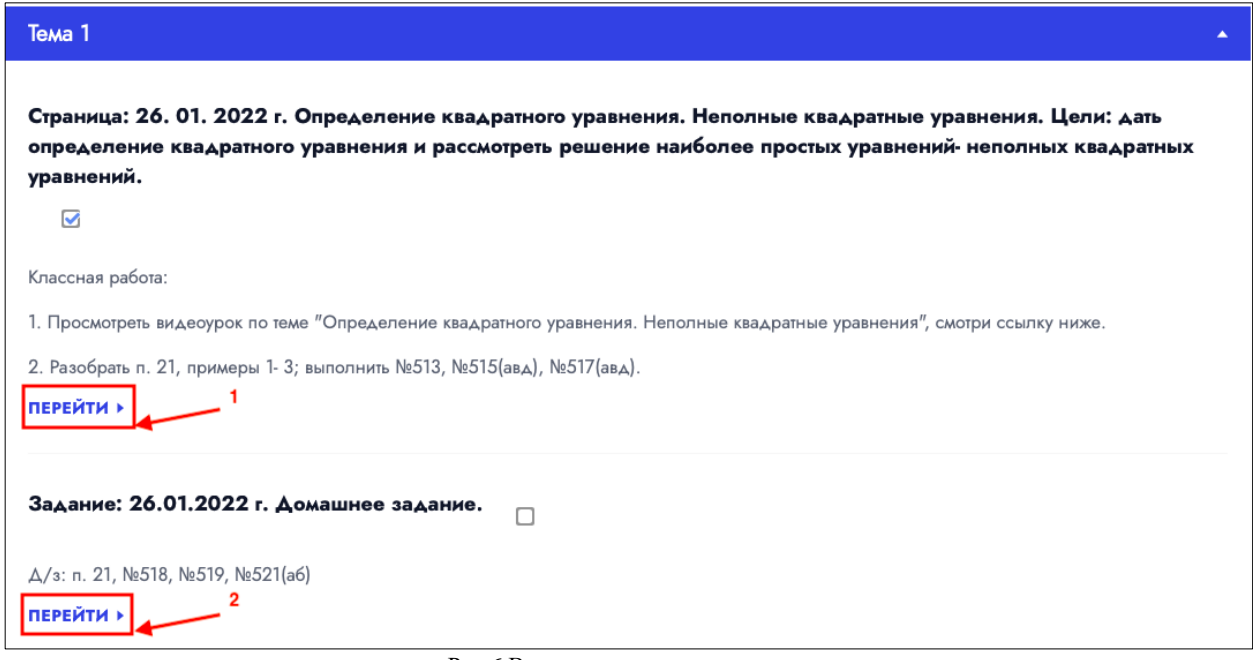

Рис.6 Вид содержания темы курса.

При нажатии кнопки «Перейти» (1, рис.6) откроется страница с содержанием классной работы. В данном примере это видеоматериал по теме урока (рис.7).

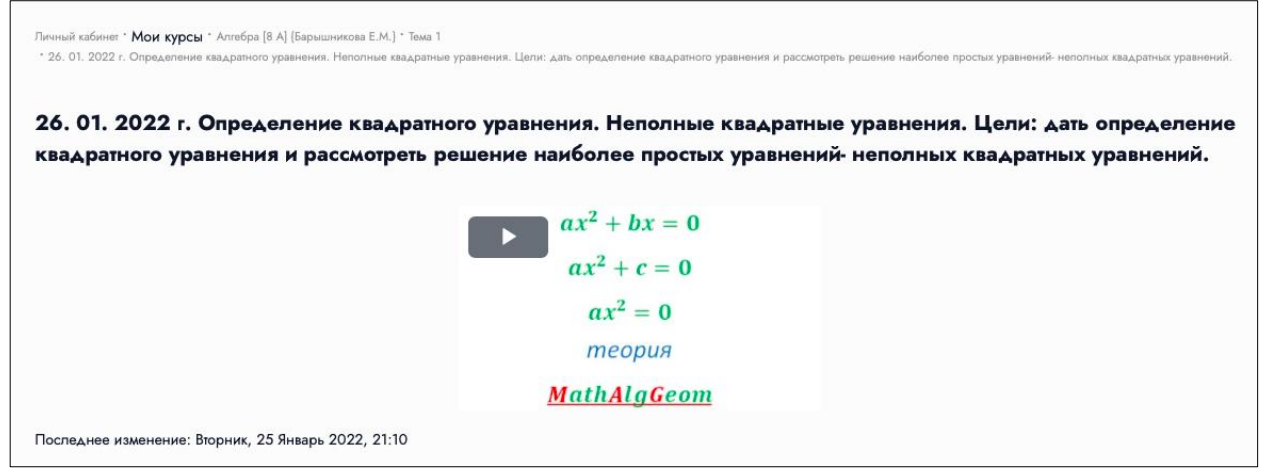

Рис.7 Вид содержания задания курса (просмотр видеоматериала).

При нажатии кнопки «Перейти» (2, рис.6) откроется страница с информацией об ответе на домашнее задание (рис.8). На этой странице отображается состояние ответа, состояние оценивания, последний срок сдачи, оставшееся время, последнее изменение. Также имеется возможность оставить комментарий к ответу и добавить ответ, нажав кнопку «Добавить ответ на задание». Если еще не было отправлено ни одного ответа, под кнопкой будет отображаться соответствующее сообщение.

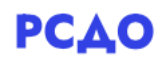

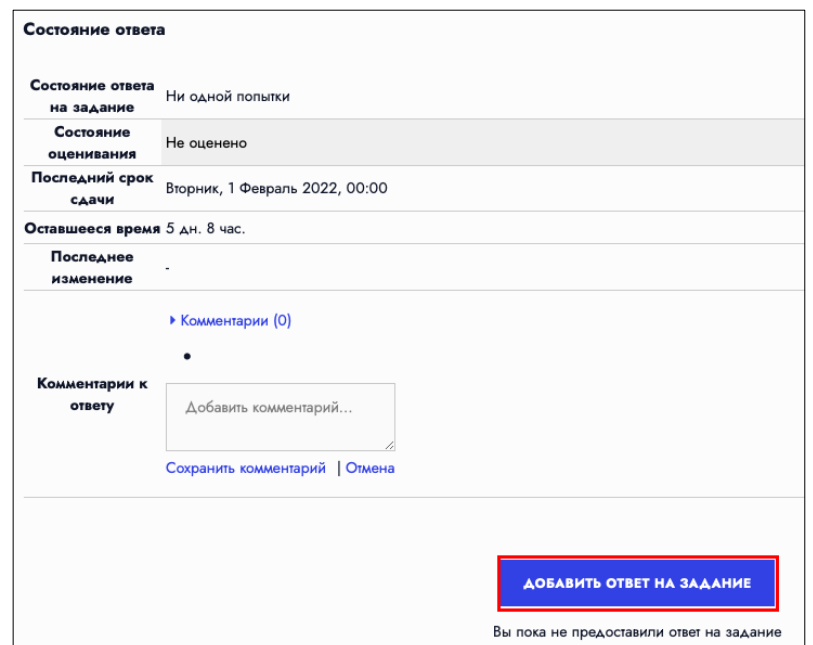

Рис.8 Вид содержания задания курса (информация об ответе).

На открывшейся странице необходимо загрузить файл(ы) с ответом (рис.9). Максимальный размер файлов 100Мбайт, максимальное количество прикрепленных файлов – 20. Файлы можно загружать как отдельными файлами, так и создавая папки.

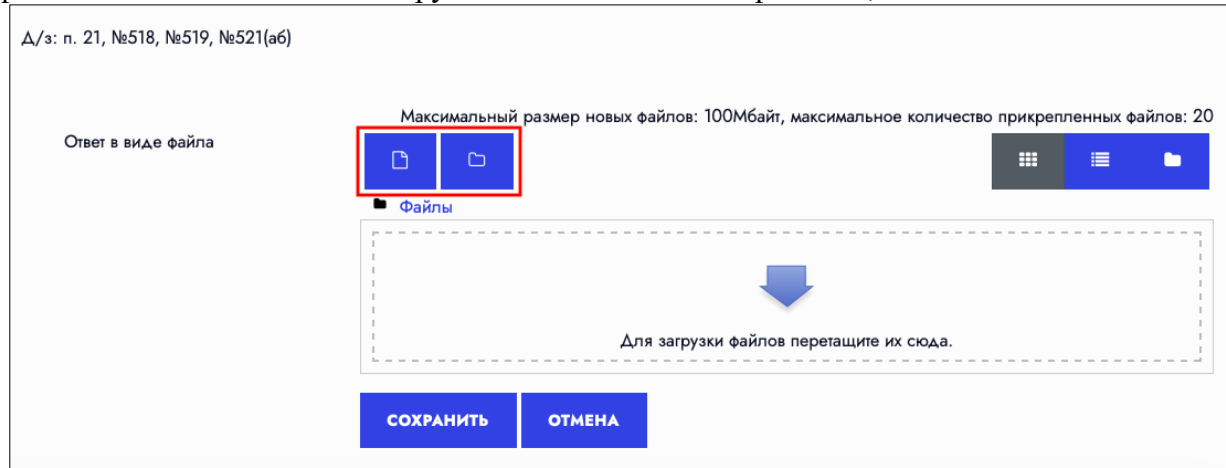

Рис.9 Страница для загрузки файлов ответа на задание.

При нажатии на кнопку с символом «документ» откроется окно для выбора способа загрузки файла (рис.10). Для загрузки файла с компьютера, необходимо нажать кнопку «Загрузить файл».

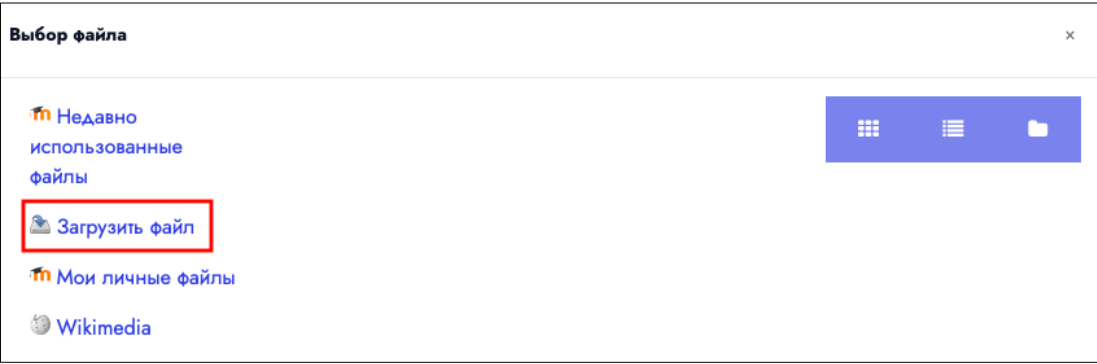

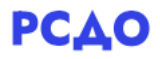

Рис.10 Выбор способа загрузки файлов ответа на задание.

В открывшемся окне (рис.11), необходимо нажать кнопку «Выбрать файл», чтобы загрузить нужный файл. Данные автора (фамилия и имя ученика) подставляются автоматически. Далее нужно нажать кнопку «Загрузить этот файл».

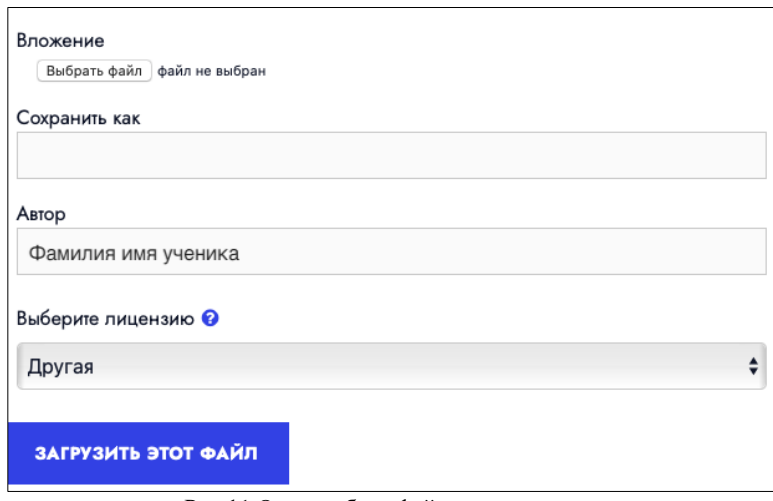

Рис.11 Окно выбора файла для загрузки.

При нажатии кнопки с символом «Папка» (рис.9) откроется окно для создания папки (рис.12), где необходимо ввести название папки и нажать кнопку «Создать папку».

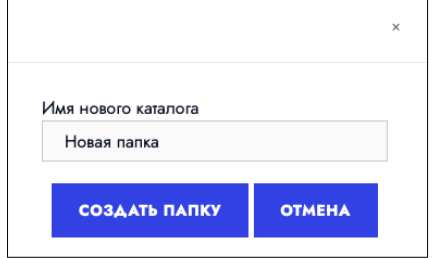

Рис.12 Окно создания папки для файлов загрузки.

Когда все необходимые файлы будут загружены в специальном окне страницы, показанной на рис.9, необходимо нажать кнопку «Сохранить». Таким образом ответ на задание будет отправлен.

На левой боковой панели расположена ссылка на календарь событий (рис.13).

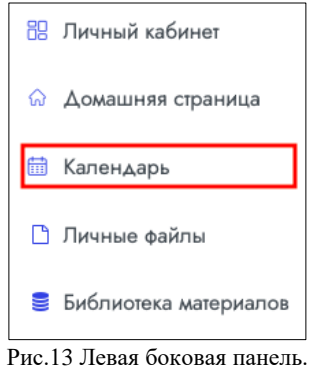

При нажатии на ссылку откроется страница с событиями ученика (рис.14). Здесь отображаются как домашние задания, так и любые другие события (сайта, группы и др.) и

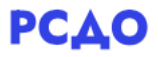

имеется возможность быстрого перехода на страницу отправки ответов к домашним заданиям. Для этого необходимо нажать кнопку «Добавить ответ на задание», после чего откроется страница, показанная на рис.9.

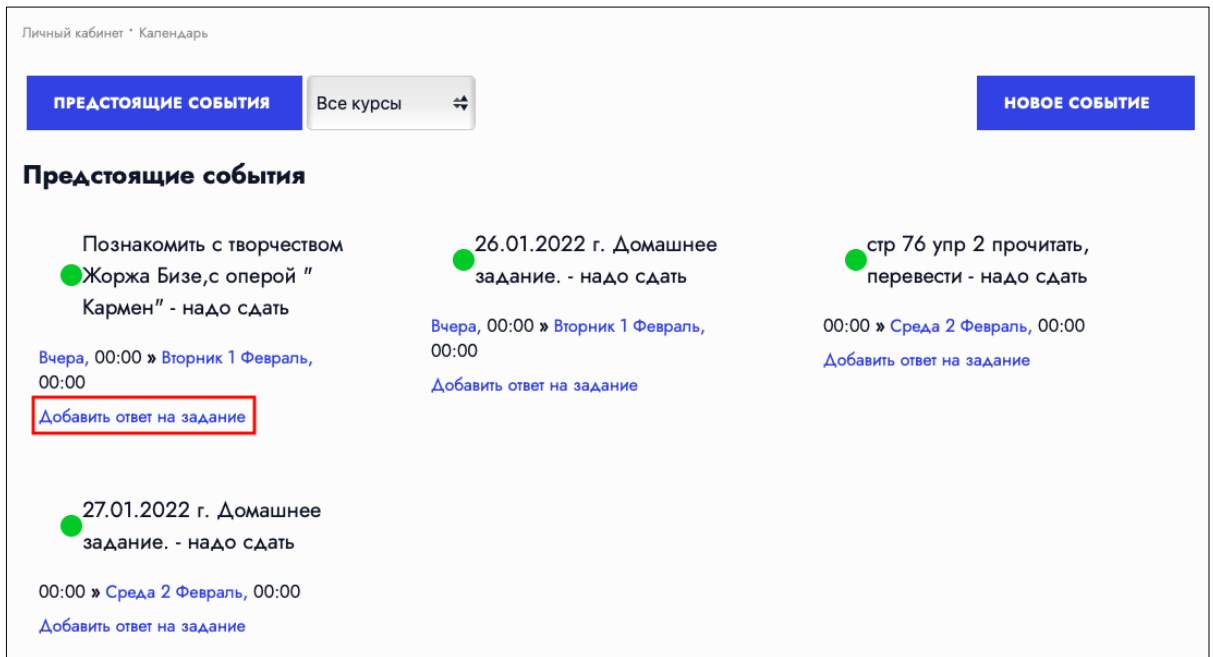

Рис.14 Вид страницы «Календарь».

Также на боковой панели находится ссылка на Библиотеку материалов (рис.13). После перехода по ссылке открывается страница со списком различных материалов: ссылки, тесты, аудио и видео, статьи и презентации (рис.15).

| Библиотека материалов |                                                                                  |       |                                                                                   |        |             |  |  |  |
|-----------------------|----------------------------------------------------------------------------------|-------|-----------------------------------------------------------------------------------|--------|-------------|--|--|--|
| Bce                   | Ссылки                                                                           | Тесты | Аудио и видео                                                                     | Статьи | Презентации |  |  |  |
|                       | Презентация                                                                      |       |                                                                                   |        |             |  |  |  |
| Tт                    | О математической истории                                                         |       |                                                                                   |        |             |  |  |  |
| œ                     | Аудио                                                                            |       |                                                                                   |        |             |  |  |  |
| €                     | Все действия с обыкновенными дробями https://www.youtube.com/watch?v=MwXHLJRg3lg |       |                                                                                   |        |             |  |  |  |
| c                     |                                                                                  |       | Программа для 6 класса по предмету "математика" https://resh.edu.ru/subject/12/6/ |        |             |  |  |  |
| 圉                     | Тест на знание системы Moodle                                                    |       |                                                                                   |        |             |  |  |  |
|                       |                                                                                  |       |                                                                                   |        |             |  |  |  |

Рис.15 Вид страницы «Библиотека материалов».